大学院等高度副プログラム:基礎理学計測学 「先端的研究法:低温電子顕微鏡」 2020/08/31-2020/09/04

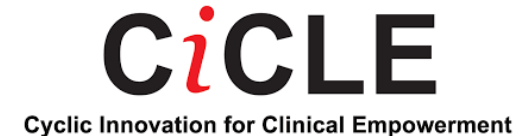

# Tutorial of Relion 3.1 : Innexin-6 2D-3D classification

#### Innexin-6を題材とした実習

2020/09/02 Takeshi Kawabata (Institute for Protein Research, Osaka Univ.) 川端 猛 (大阪大学 蛋白質研究所)

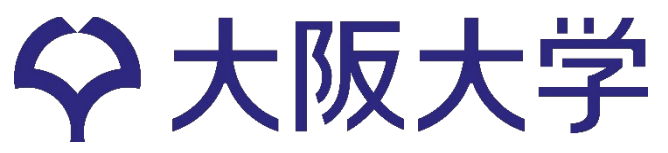

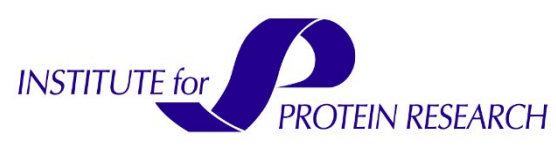

# MPI process, threads and GPU

Number of MPI process: プロセスの数 Number of threadsの数: スレッドの数

・Unixでは、いくつかのプロセスが同時に動いています。(topで確認)

・各プロセスはそれぞれいくつかのスレッドを使います。

・同じプロセスのスレッドは同じメモリを共有します。

・[全プロセス数]×[1プロセスが使うスレッド数] <= [CPUのスレッド総数]

・各プロセスがGPUを使います。 [プロセス数] >= [GPUの枚数] 複数のプロセスが一つのGPUを使うことも可能。

・Refine3Dでは、必ず偶数個のGPU, [プロセス数] = [GPUの枚数] + 1

### Reference-free 2D class averaging

#### **[2GPUs, 35-50 min]**

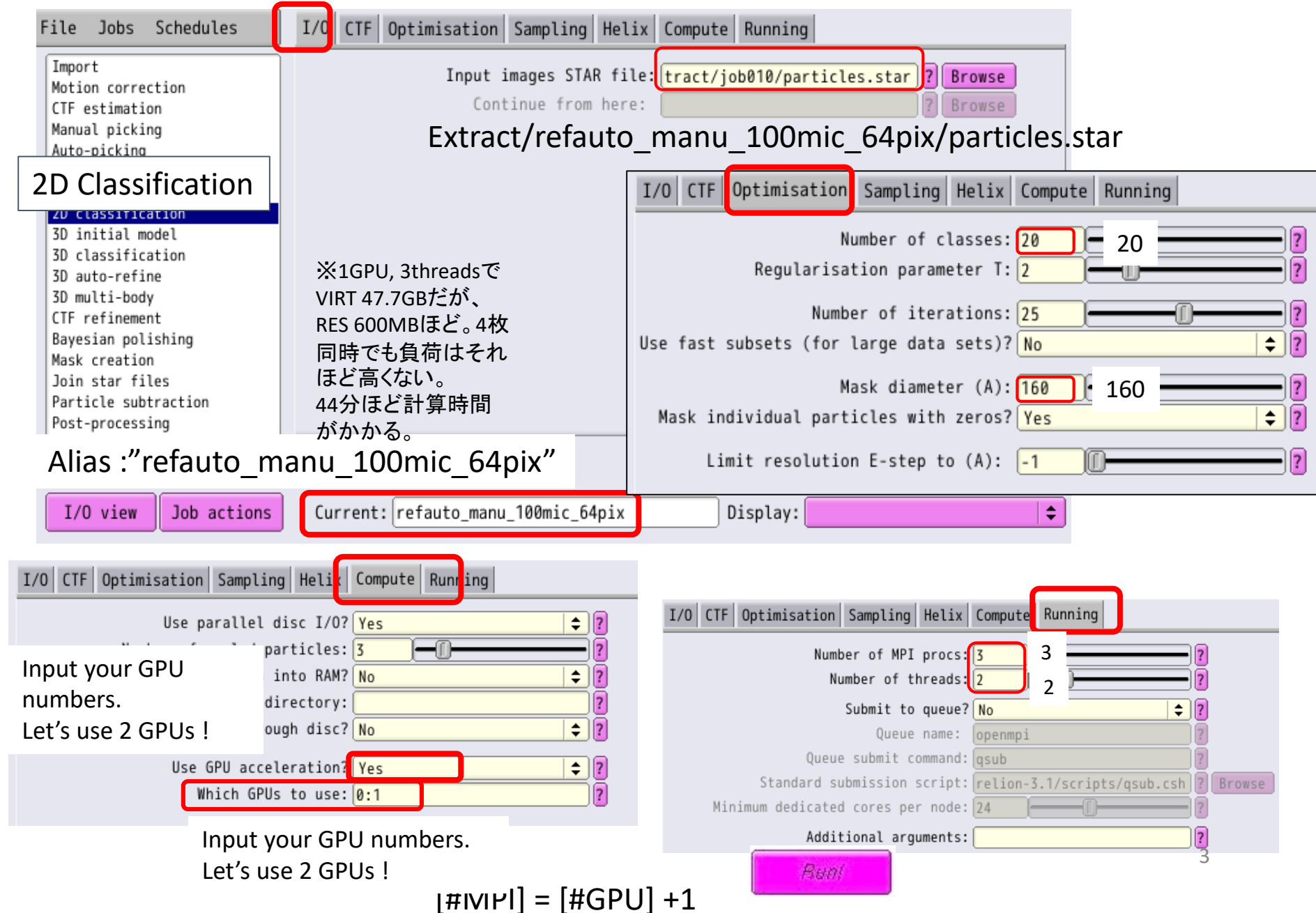

#### Reference-free 2D class averaging

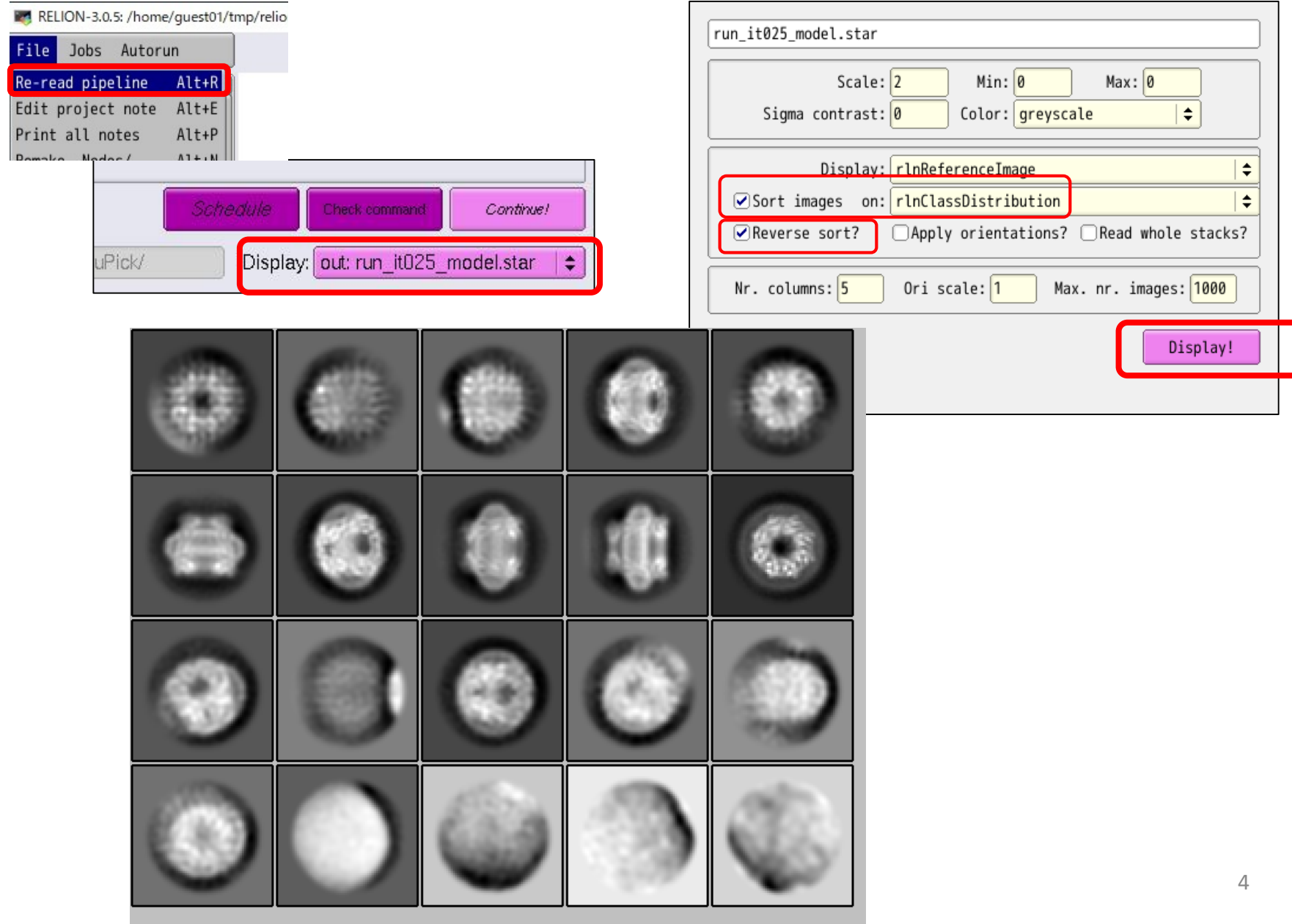

#### 2. Reference-free 2D class averaging: Subset selection

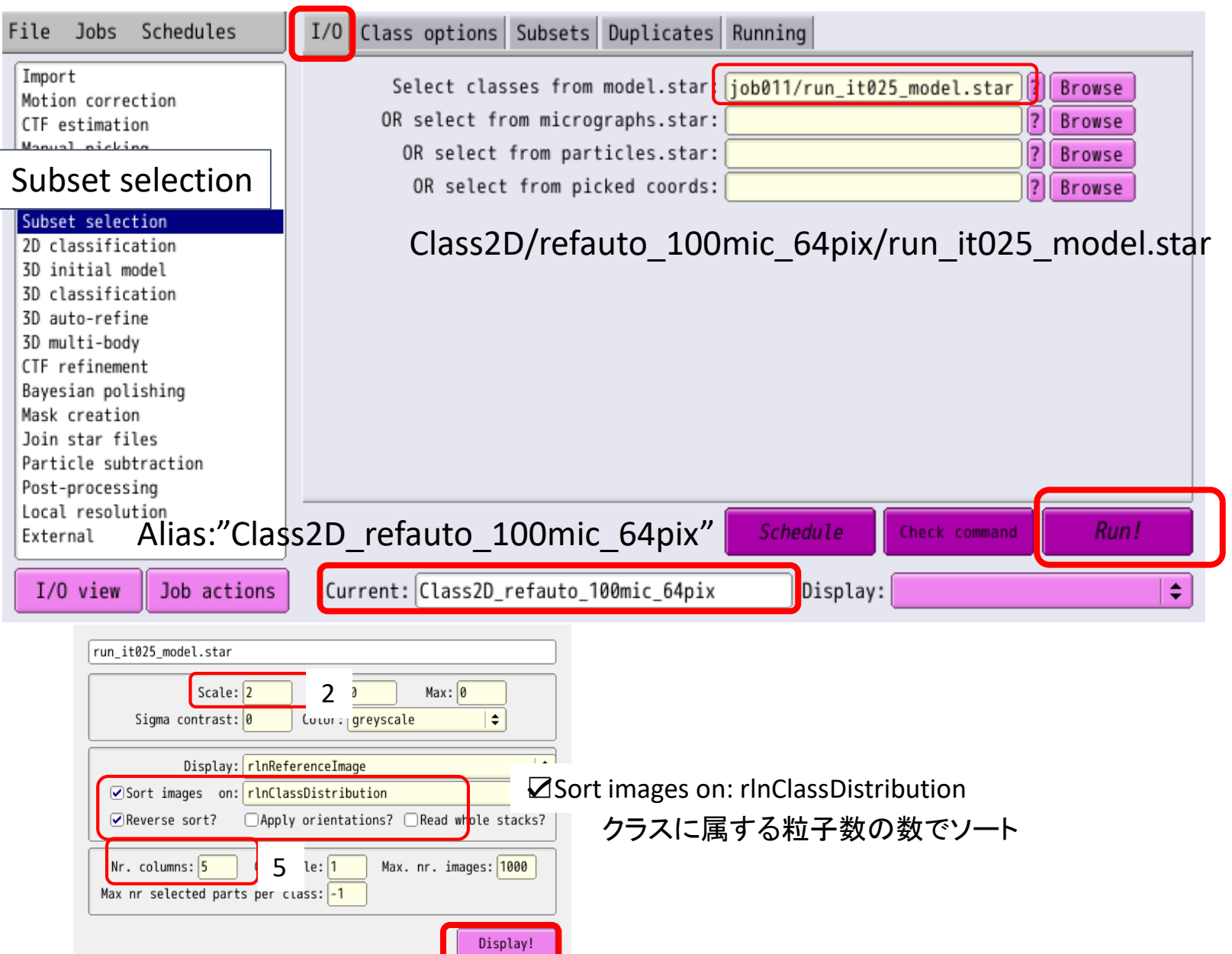

# 2. Reference-free 2D class averaging

Among the 20 classes, select a few nice-looking classes, by the left button of the mouse. Selected classes are indicated by red boxes.

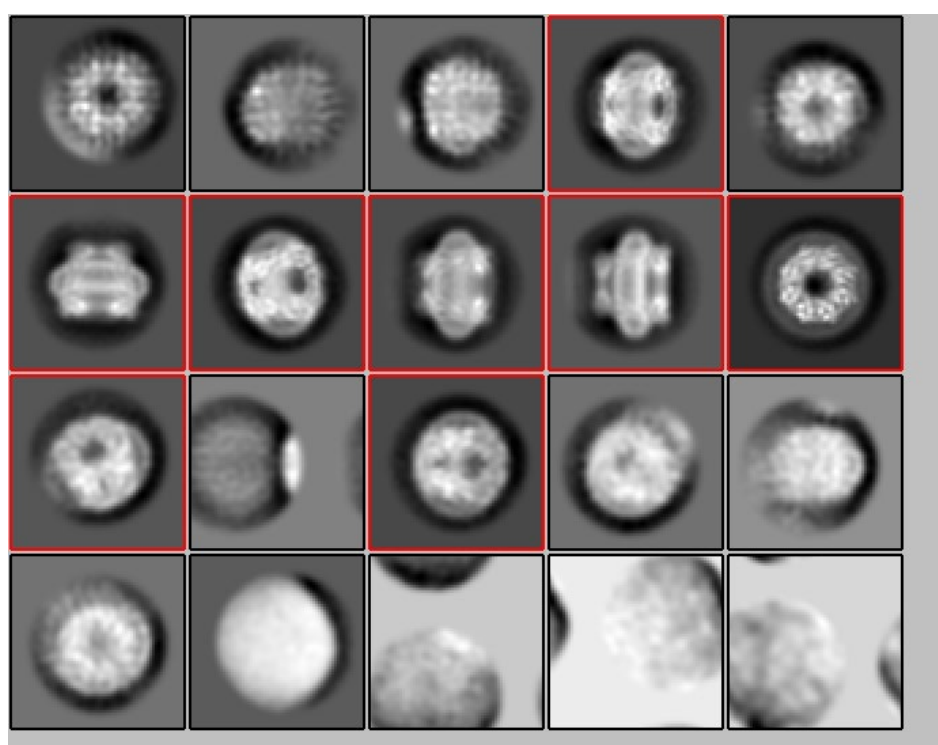

Click the right mouse button, and Select [Save selected classes]

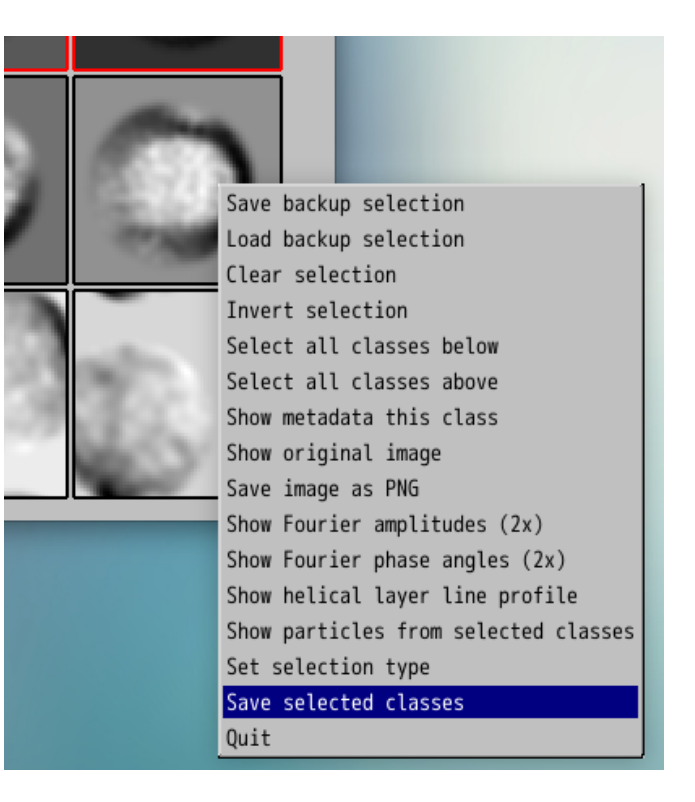

Total number of particles from 100 micrographs is **60292** i.e. on average there were 603 particles per micrograph.

Saved Select/job012/class\_averages.star with 8 selected images. Saved Select/job012/particles.star with **25617** selected particles.

## 3. De novo 3D model generation

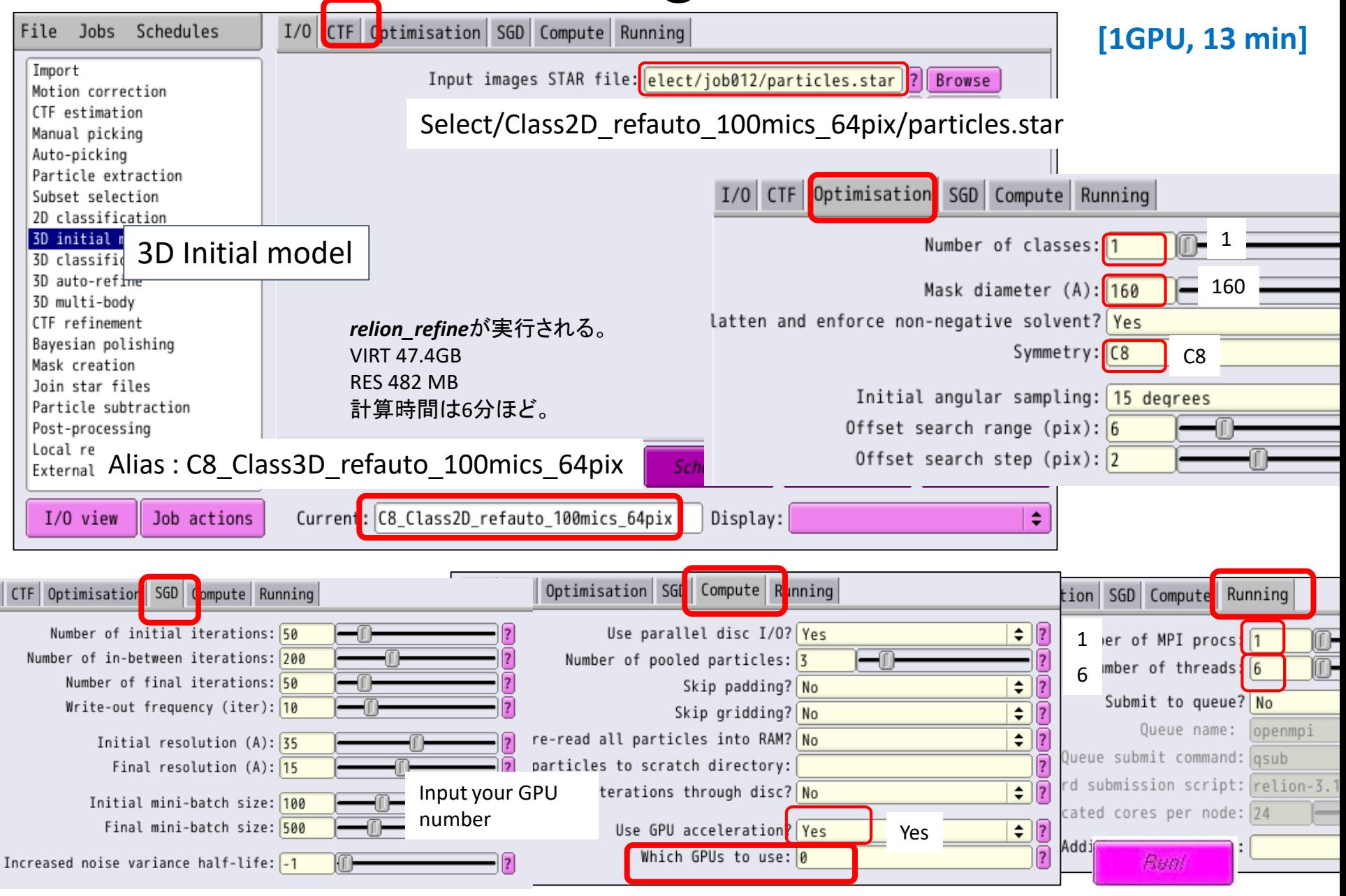

# 3. 3D密度マップ(\*.mrc)の表示方法

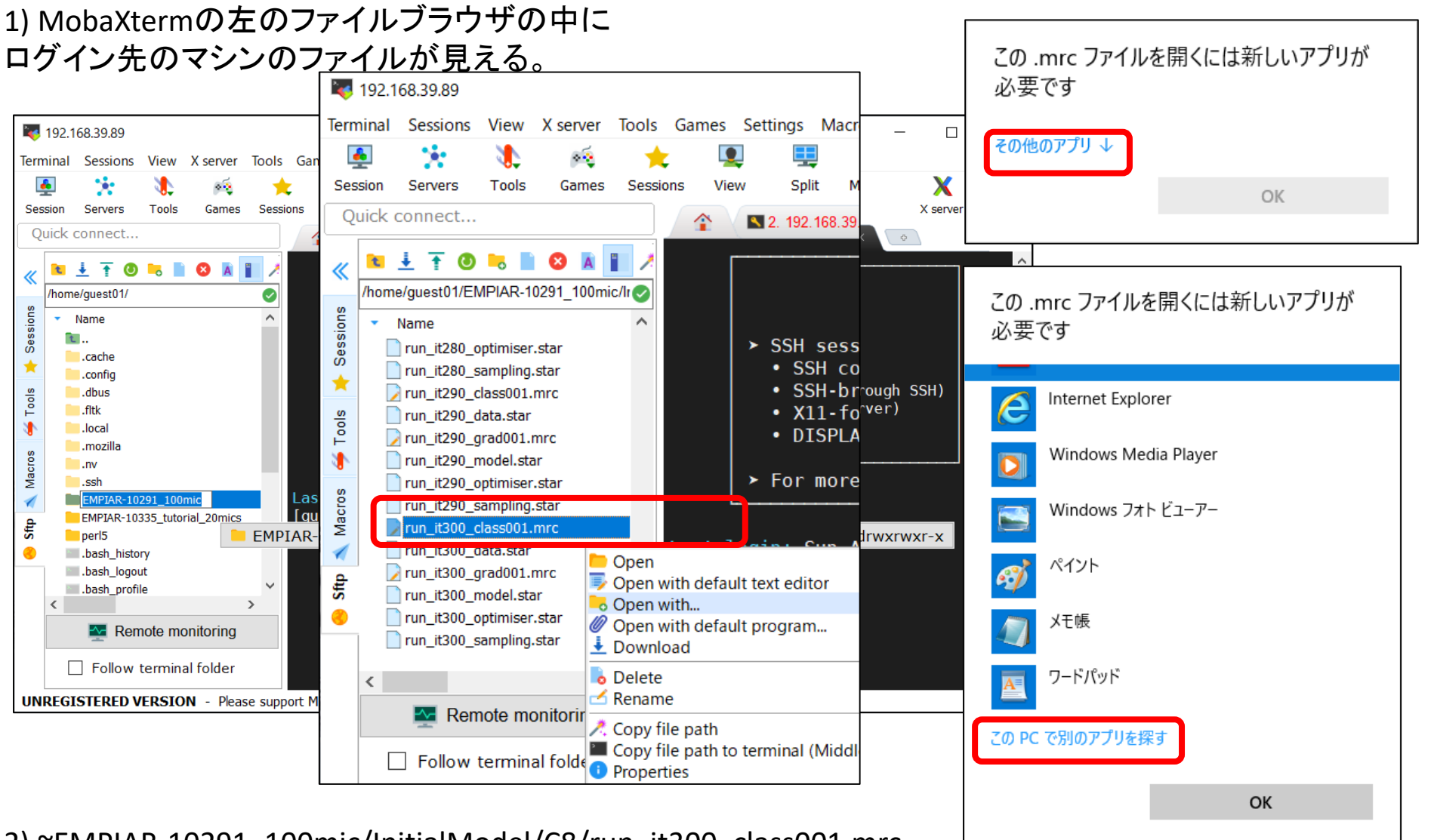

2) ~EMPIAR-10291\_100mic/InitialModel/C8/run\_it300\_class001.mrc を選択し、マウス右クリックのポップアップで、[Open with…]を選択

8 3) .mrcファイルを開くアプリの設定を行う

| ■ プログラムから開く<br>« Program Files > Chimera 1.14 > bin > |                        |                  |            | C:¥Program Files ¥ Chimera1.14¥bin¥chimera |  |
|-------------------------------------------------------|------------------------|------------------|------------|--------------------------------------------|--|
| 新しいフォルダー<br>整理 ▼                                      |                        |                  |            | を選択して、[開く]                                 |  |
| ★ クイック アクセス                                           | 名前                     | 更新日時             | 種類         | サイズ へ                                      |  |
|                                                       | $\Box$ amber18         | 2020/08/24 14:41 | ファイル フォルダー |                                            |  |
| ■ デスクトップ<br>- 41                                      | <b>L</b> DLLs          | 2020/08/24 14:42 | ファイル フォルダー |                                            |  |
| – ダウンロード<br>- 38                                      | $\blacksquare$ include | 2020/08/24 14:42 | ファイル フォルダー |                                            |  |
| 置 ドキュメント<br>- 28                                      | $\blacksquare$ Lib     | 2020/08/24 14:43 | ファイル フォルダー |                                            |  |
| ■ ピクチャ<br>术                                           | $\blacksquare$ libs    | 2020/08/24 14:42 | ファイル フォルダー |                                            |  |
| ■ ビデオ                                                 | $\Box$ Scripts         | 2020/08/24 14:43 | ファイル フォルダー |                                            |  |
| ♪ ミュージック                                              | $\blacksquare$ al2co   | 2019/11/14 18:34 | アプリケーション   |                                            |  |
| <b>OneDrive</b>                                       | $\leq$ chimera         | 2019/11/14 19:19 | アプリケーション   |                                            |  |
|                                                       | $\mathbf{E}$ conic     | 2019/11/14 19:19 | アプリケーション   |                                            |  |
| <b>DO</b> PC                                          | <b>E</b> ffmpeg        | 2019/11/14 18:34 | アプリケーション   | 25.2                                       |  |
|                                                       | <b>F</b> itops         | 2019/11/14 19:19 | アプリケーション   |                                            |  |

File Select Actions Presets Tools Favorites Help

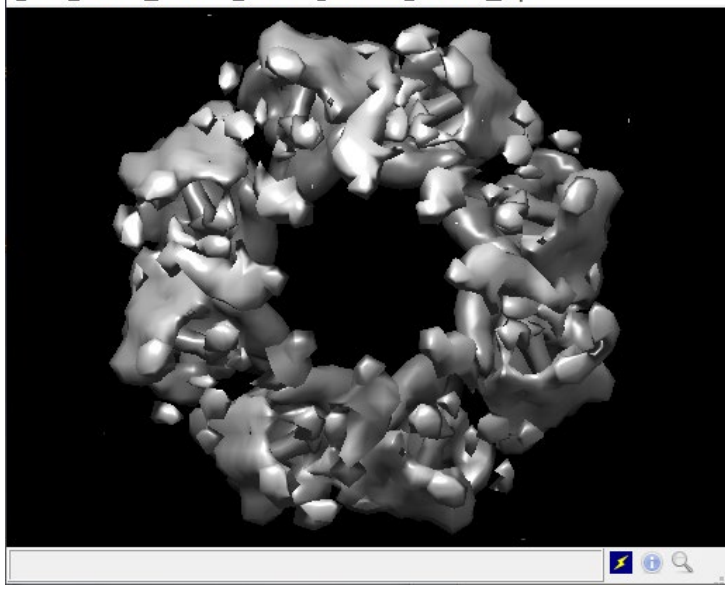

#### 格子点のステップを調節可能。 2の場合2x2x2の格子点を一つにまとめて表示

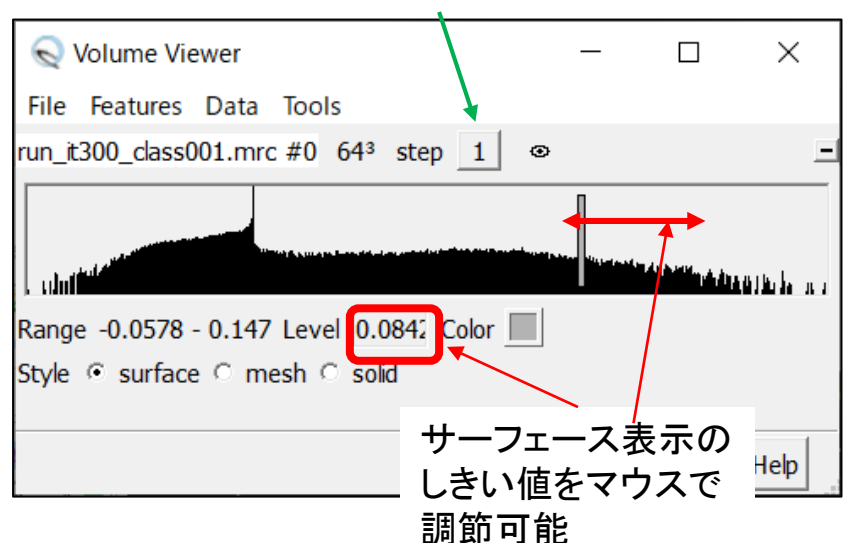

#### 4.1 Unsupervised 3D classification

**R**<sub>efer</sub> Select/Class2D\_refauto\_100mics\_64pix/particles.star File Jobs Schedules  $I/0$ (選択した11個のクラスimages STAR file: <mark>/job011/run\_it025\_data.star)</mark> Import Browse Motion correction CTF estimation Browse に属する1156個の粒<sup>01</sup> Manual picking Reference map: 0013/run it300 class001.mrc Browse 子)  $Deferransa$  mask  $(\text{antional})$ 3D Classification InitialModel/symC1/run\_it300\_class001.mrc 2D classification 3D initial model I/O Reference CTF Optimisation Sampling Helix Compute Running 3D classification 3D auto-refine 4 Number of classes: 4 H 3D multi-body *relion\_refine*が実行される。 Regularisation parameter  $T:$  4 CTF refinement Bayesian polishing VIRT 47.6GB Mask creation Number of iterations: 25  $\overline{?}$ RES 775 MB Join star files  $\sqrt{2}$ Use fast subsets (for large data sets)? No  $\div$ 計算時間は15分ほど。 Particle subtraction Post-processina Mask diameter (A): 160  $\overline{?}$ 160 Local reso Alias: "C8\_Init\_100mic\_64pix"  $\sqrt{2}$ Mask individual particles with zeros? Yes  $\div$ External  $\sqrt{2}$ Limit resolution E-step to  $(A)$ :  $\begin{bmatrix} -1 \end{bmatrix}$ Job actions I/O view Current: C8 Init 100mic 64pix I/O Reference CTF Optimisation Sampling Helix Compute Funning Reference CTF Optimisation Sampling Helix Compute Running Use parallel disc  $I/0?$  Yes  $\div$  2 Ref. map is on absolute greyscale? No  $\div$  ||?| Number of pooled particles:  $3$ 50 Initial low-pass filter (A): 50 Skip padding? No  $\div$  | ? Symmetry: C8  $\left| \mathbf{r} \right|$ C8  $\overline{\bullet}$   $\overline{\Xi}$ Skip gridding? No Pre-read all particles into RAM? No  $\left| \bullet \right|$   $\left| 2 \right|$ I/O Reference CTF Optimisation Sampling Helix Compute Running Copy particles to scratch directory:  $\overline{?}$ Combine iterations through disc? No  $\div$  | ? 3 Number of MPI procs:  $\sqrt{3}$ Number of threads: 2  $\overline{?}$ Yes  $\div$  | ?| Use GPU acceleration? Yes  $\overline{\phantom{a}}$  $\overline{\bullet}$   $\overline{\mathbb{R}}$ Submit to queue? No Which GPUs to use: 0:1 0:1 *or* 2:3Queue name: openmoi Input your GPU numbers. Queue submit command: gsub Standard submission script: relion-3.1/scripts/qsub.csh ? Browse Let's use 2 GPUs ! Buni Minimum dedicated cores per node: 24

**[2GPUs, 45 min]**

### 4.1 Unsupervised 3D classification

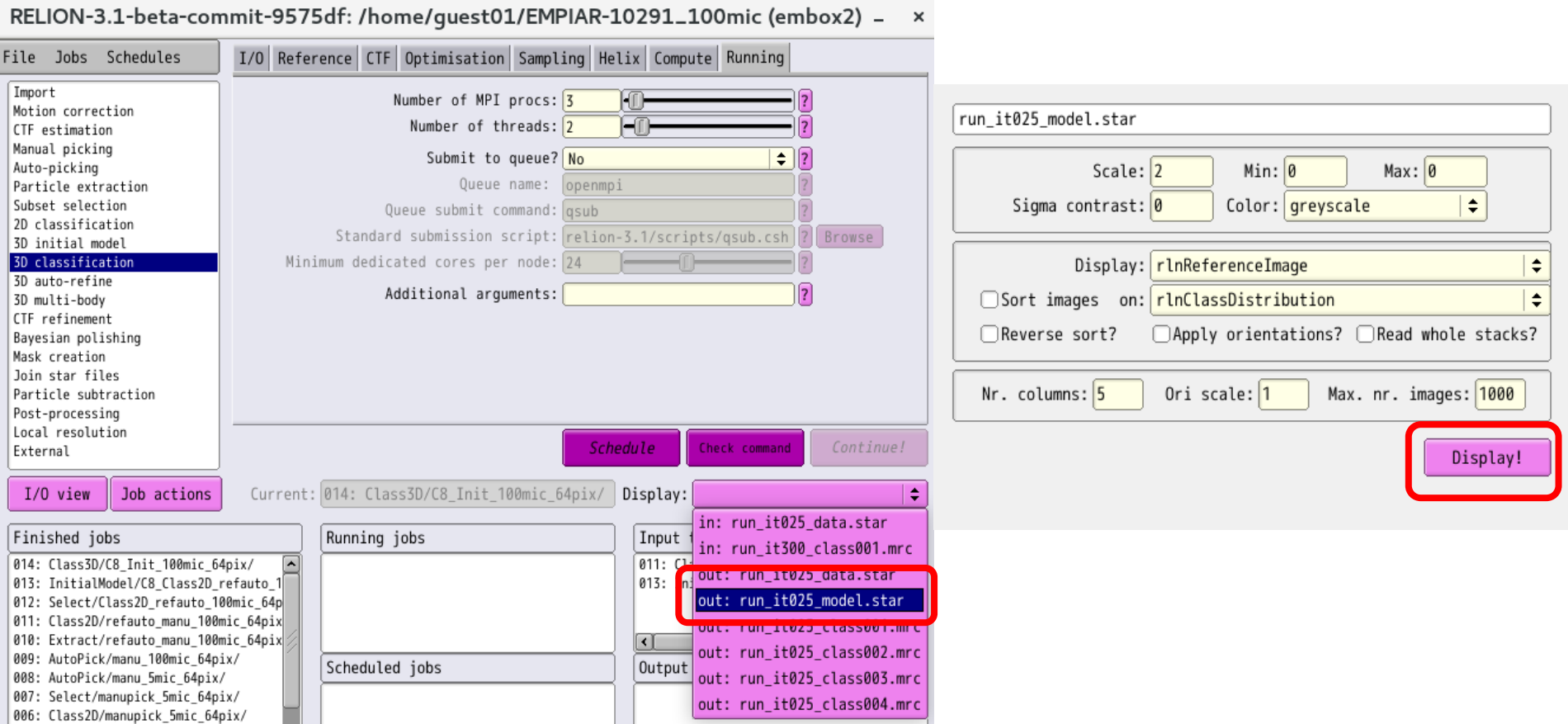

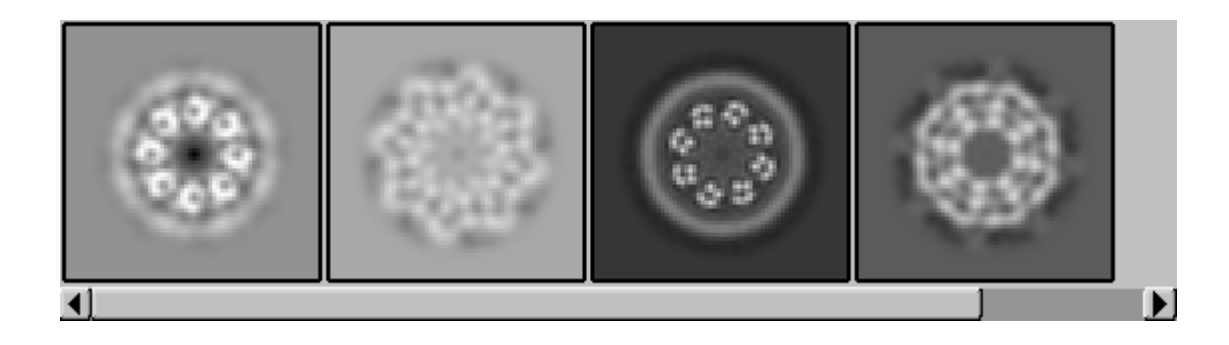

#### 4.1 Unsupervised 3D classification

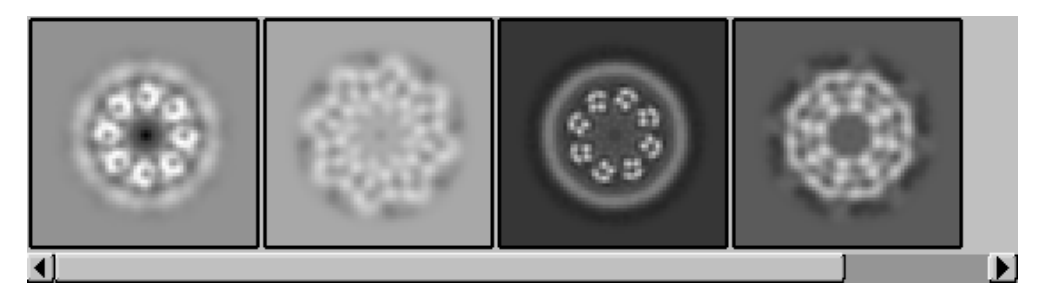

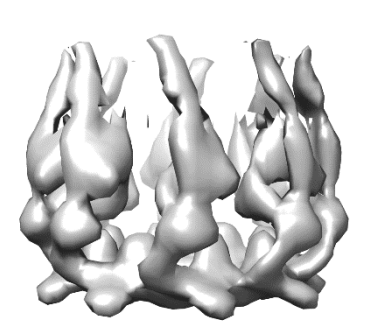

**run\_it025\_class001.mrc run\_it025\_class002.mrc run\_it025\_class003.mrc run\_it025\_class004.mrc**

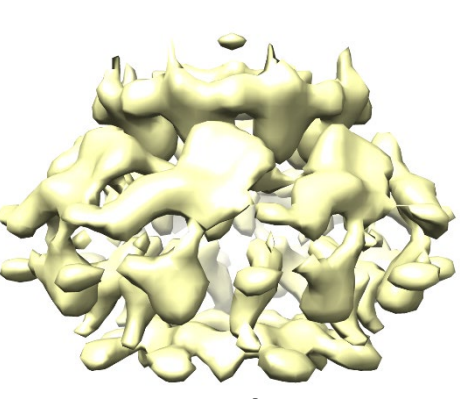

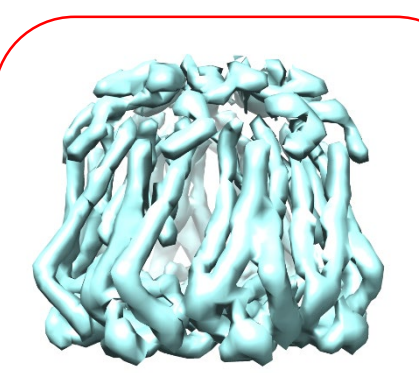

 $0.240319$   $0.198251$   $0.349774$   $/$   $0.211656$ ClassDistribution ClassDistribution ClassDistribution ClassDistribution ClassDistribution ClassDistribution ClassDistribution ClassDistribution ClassDistribution ClassDistribution ClassDistribution ClassDistribution ClassD

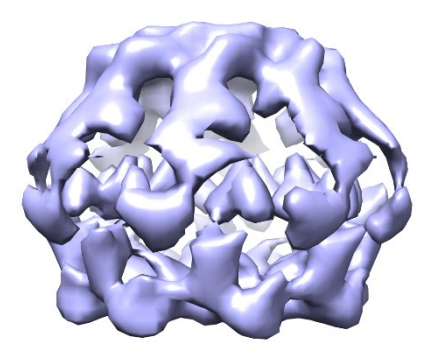

#### Extract particles with 180 x 180 pixels

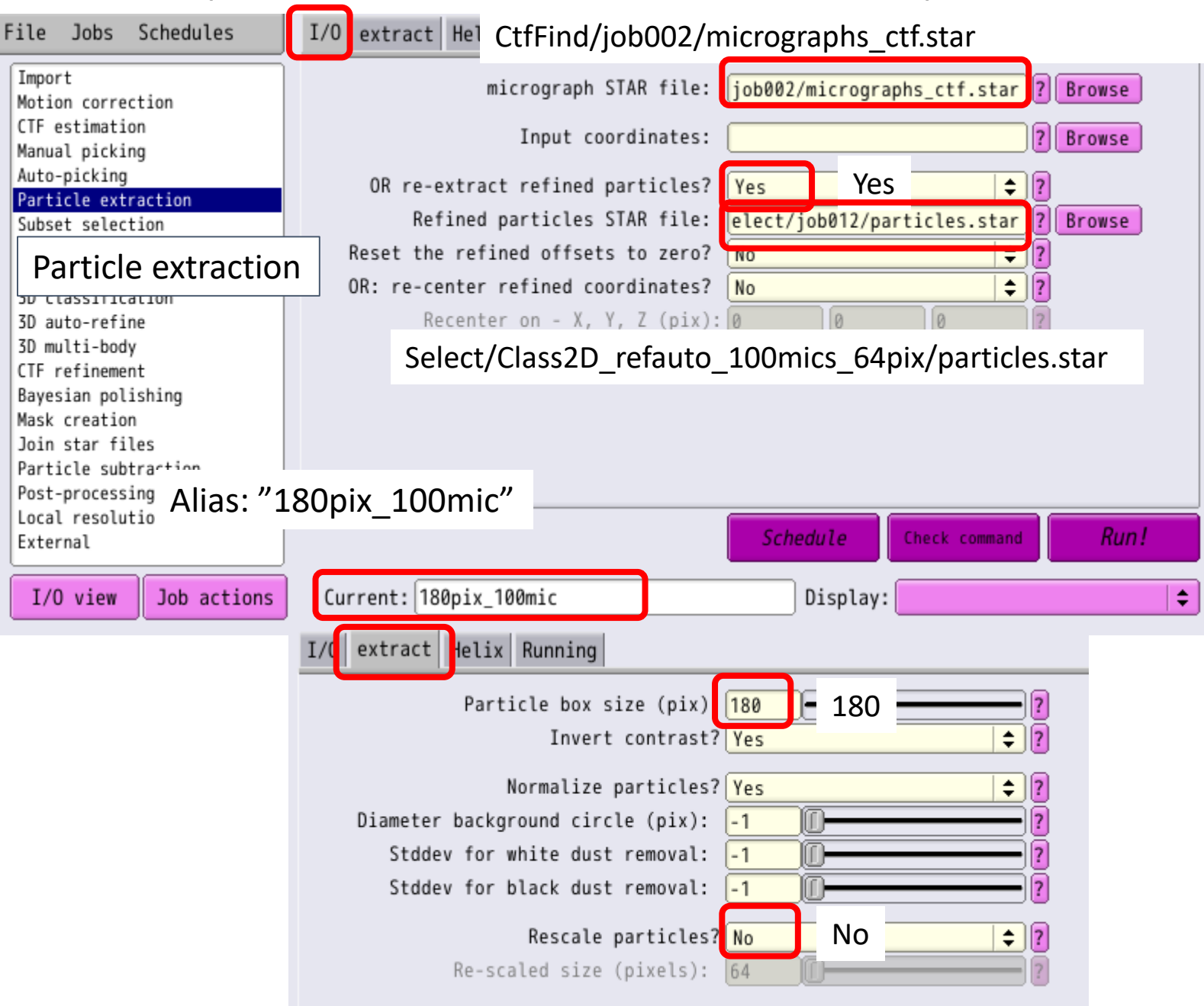

# Convert 64<sup>3</sup>map into 128<sup>3</sup> map

Type following UNIX commands:

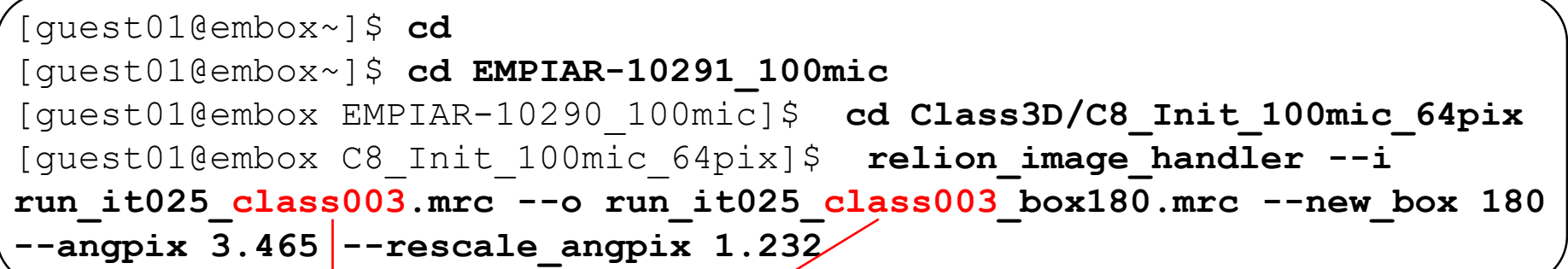

Type the class number of the your best looking class !! It may be **class001** or **class002** or **class003** or **class004**.

# 5. High resolution 3D refinement

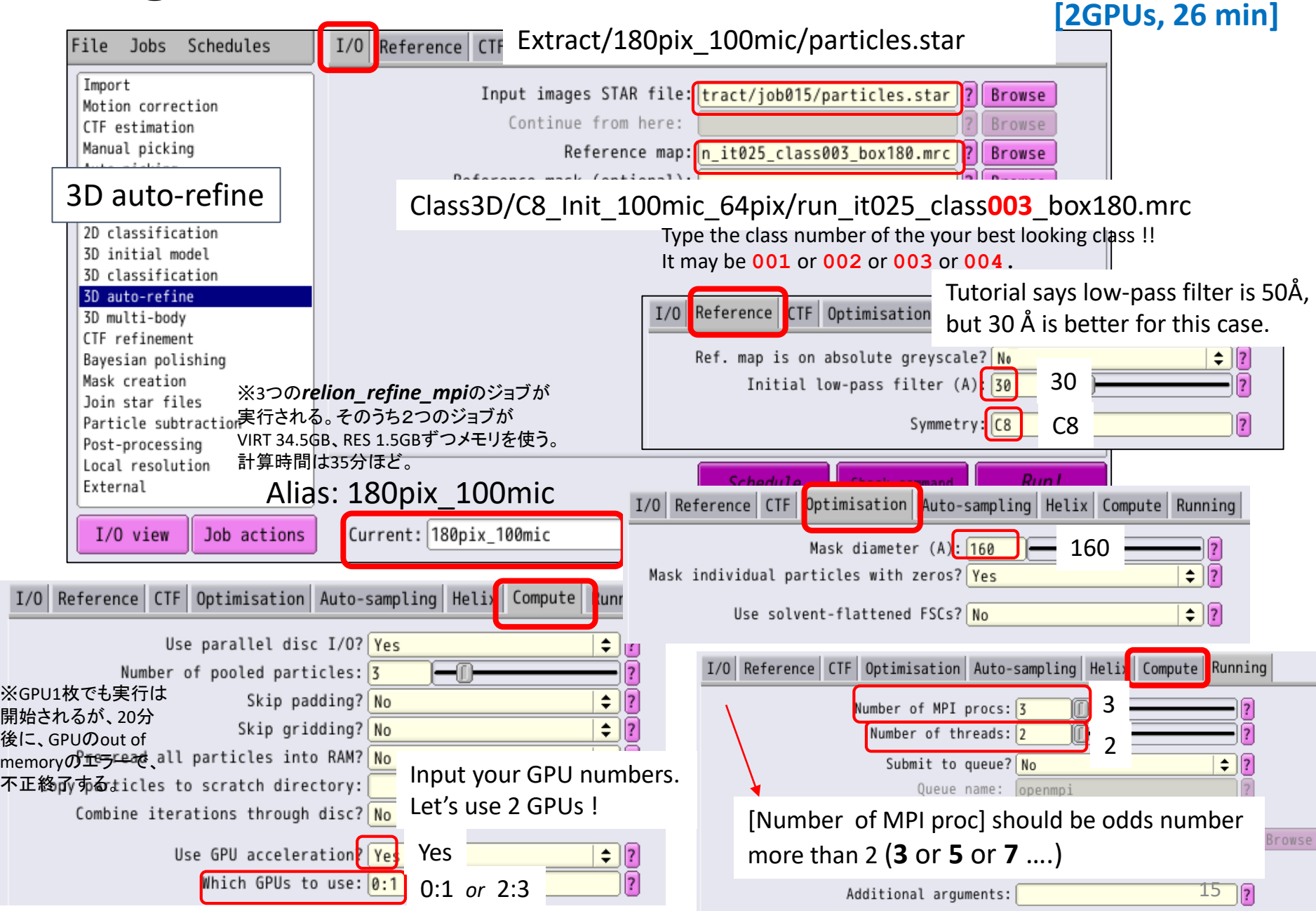

# 5. High resolution 3D refinement

011: Class2D/refauto manu 100mic 64pix 010: Extract/refauto manu 100mic 64pix 009: AutoPick/manu 100mic 64pix/  $\left| \cdot \right|$ Þ

You can know the resolution from the message from Relion GUI.

or type a following command: **tail Refine3D/180pix\_100mic/run.out** Auto-refine: Refinement has converged, stopping now... Auto-refine: + Final reconstruction from all particles is saved as: Refine3D/job019/run\_class001.mrc Auto-refine: + Final model parameters are stored in: Refine3D/job019/run model.star Auto-refine: + Final data parameters are stored in: Refine3D/job019/run\_data.star Auto-refine: + Final resolution (without masking) is: 4.10667

MobaXtermのファイルブラウザで、Refine3D/180pix\_100mic/run\_class001.mrcを選び、

右クリック・メニューから、[Open with…]でUCSF Chimeraで開いて確認する。 Refine3D/first3dref/run\_class001.mrc Terminal Sessions View X server Tools Games Settings Macri step  $4 \mid \cdot \mid$  step 1 Session Servers **Tools Split** Games Sessions Ouick connect... 3 2. 192.168.39  $\pm$   $\pm$  0 0 0 0  $\pm$  1 この.mrc ファイルを開く方法を選んでください。 home/guest01/EMPIAR-10291\_100mic/lr ions **UCSF Chimera molecular visualization** Name application run\_it280\_optimiser.star å run\_it280\_sampling.star メモ帳 run\_it290\_class001.mrc Tools run\_it290\_data.star Microsoft Store でアプリを探す  $\hat{r}$ run\_it290\_grad001.mrc J run\_it290\_model.star run\_it290\_optimiser.star その他のアプリ ↓ Macros run\_it290\_sampling.star **Volume Viewer**  $\Box$ run it300 class001.mrc File Features Data Tools 1 run\_it300\_data.star OK Open run\_it300\_grad001.mrc run class001.mrc #0  $180^3$  step 2 Open with de run\_it300\_model.star **o** Open with... run\_it300\_optimiser.star w Open with default program... run\_it300\_sampling.star  $\overline{\mathbf{L}}$  Download **Delete**  $\langle$   $|$ Range -0.0142 - 0.0505 Level  $Color \Box$ **∆** Rename Style a surface mesh Remote monitorin Copy file path 16 Copy file path to terminal (Middl-Follow terminal fold Copy file p Center Orient Close Help

# Level threshold for Refined3d map

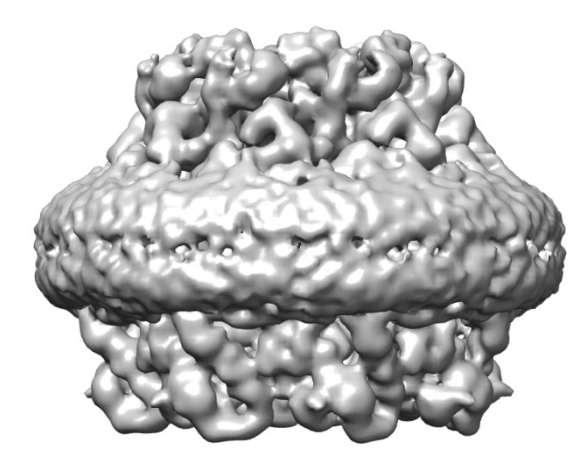

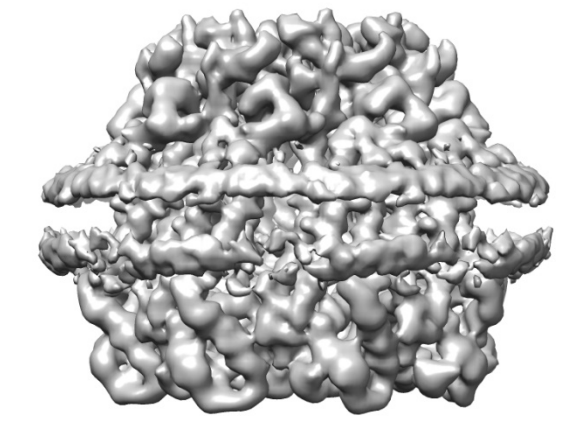

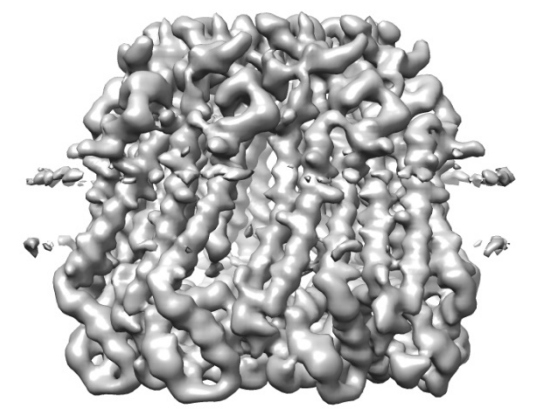

 $Level = 0.01$  Level = 0.013 Level = 0.016

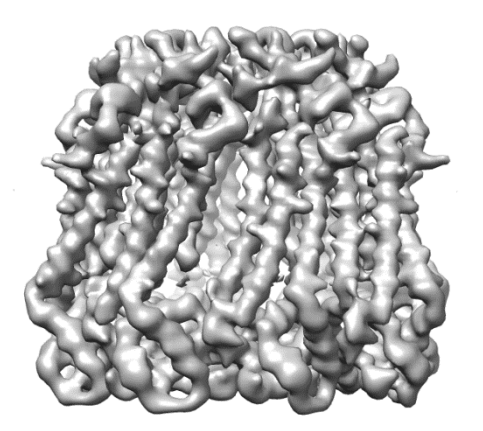

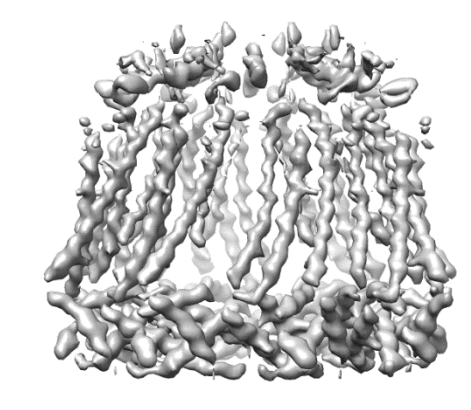

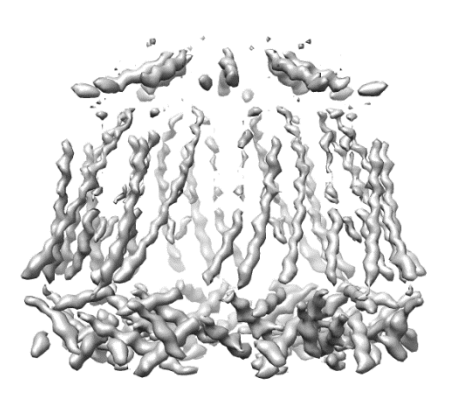

# 6.1 Making a Mask (1分)

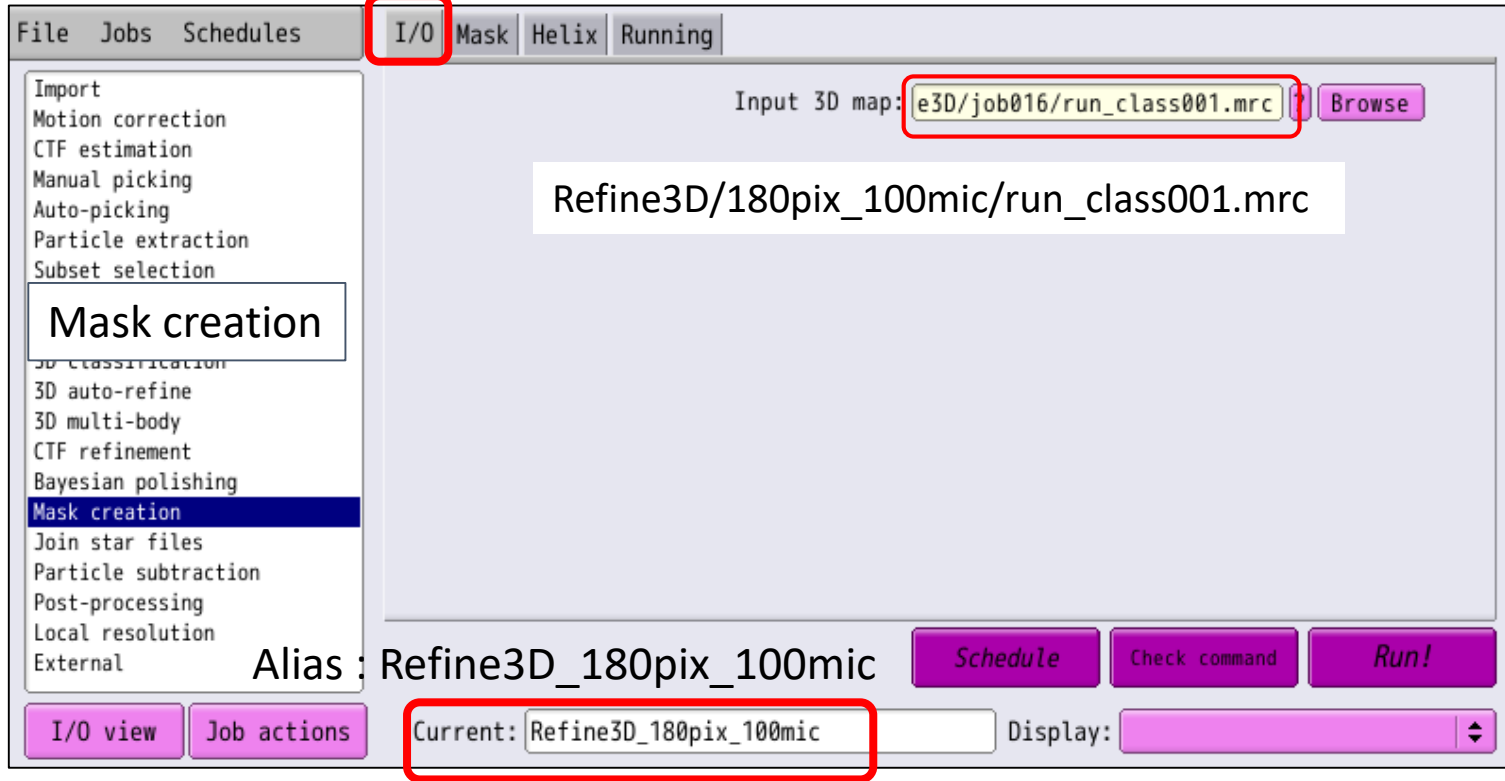

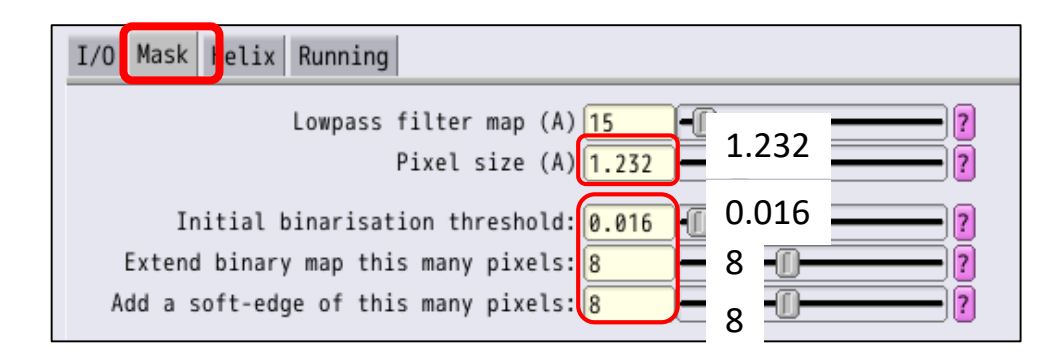

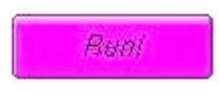

#### 6.1 Making a Mask : Checking mask.mrc MobaXtermのファイルブラウザで、MaskCreate/Refine3D\_180pix\_100mic/mask.mrcを選び、 右クリック・メニューから、[Open with…]でUCSF Chimeraで開いて確認する。

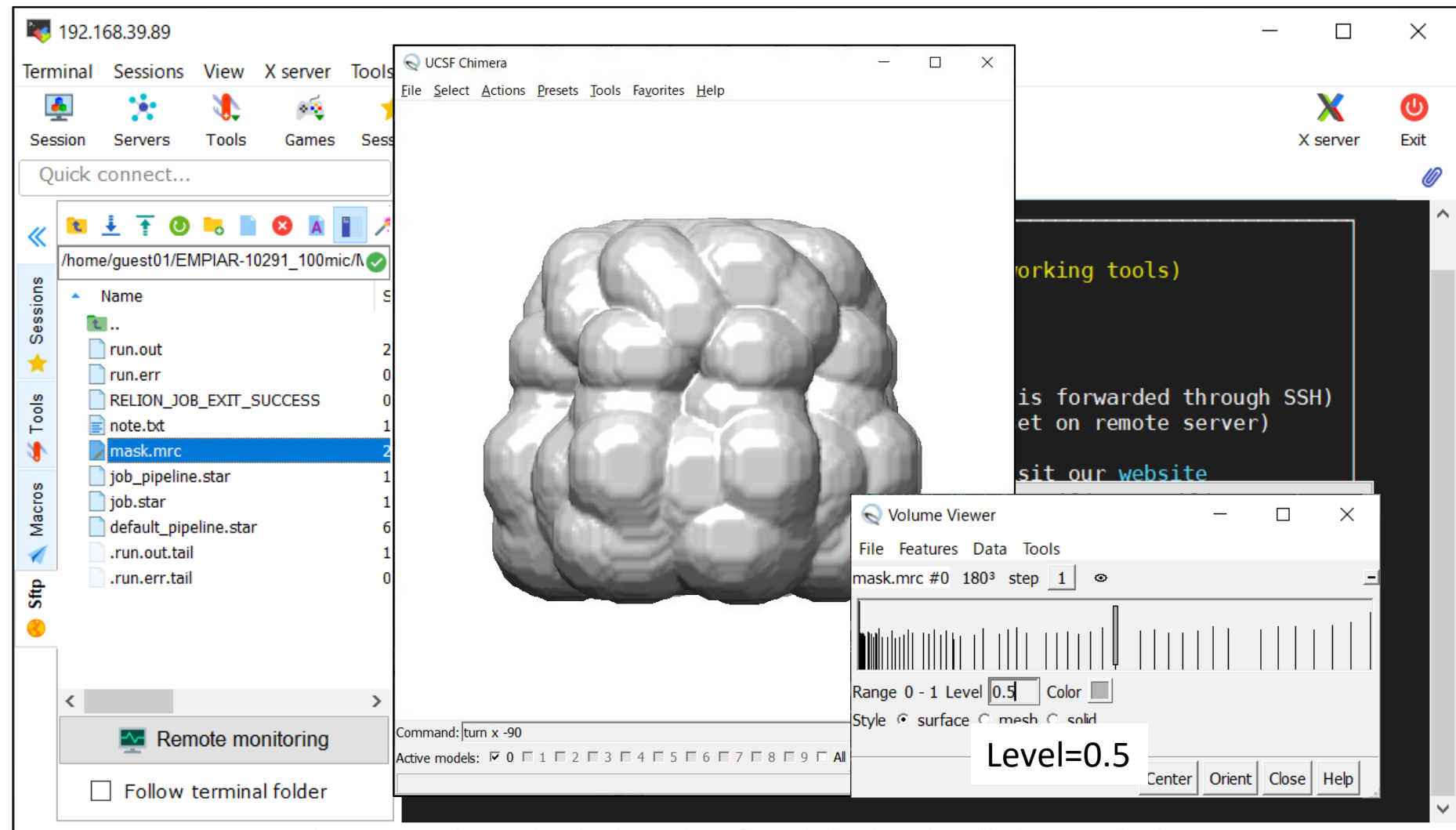

19

**UNREGISTERED VERSION** - Please support MobaXterm by subscribing to the professional edition here: https://mobaxterm.mobatek.net

Fourier Shell Correlation (FSC)による解像度 1)2D粒子画像群を二つに分け、それぞれ独立に3Dマップ*f*1(*x*), *f*2 (*x*)を作成する。 それをフーリエ変換し*F*1(*q*), *F*2 (*q*) とする。

2)ある周波数 *r*=|*q*| の球殻(spherical shell)上で、の相関係数*FSC*(*r*)を計算する。

3)相関係数*FSC*(*r*)を横軸を空間周波数に対して図示。FSC=0.5あるいは0.143(=1/7) のときの周波数の値を解像度とする。

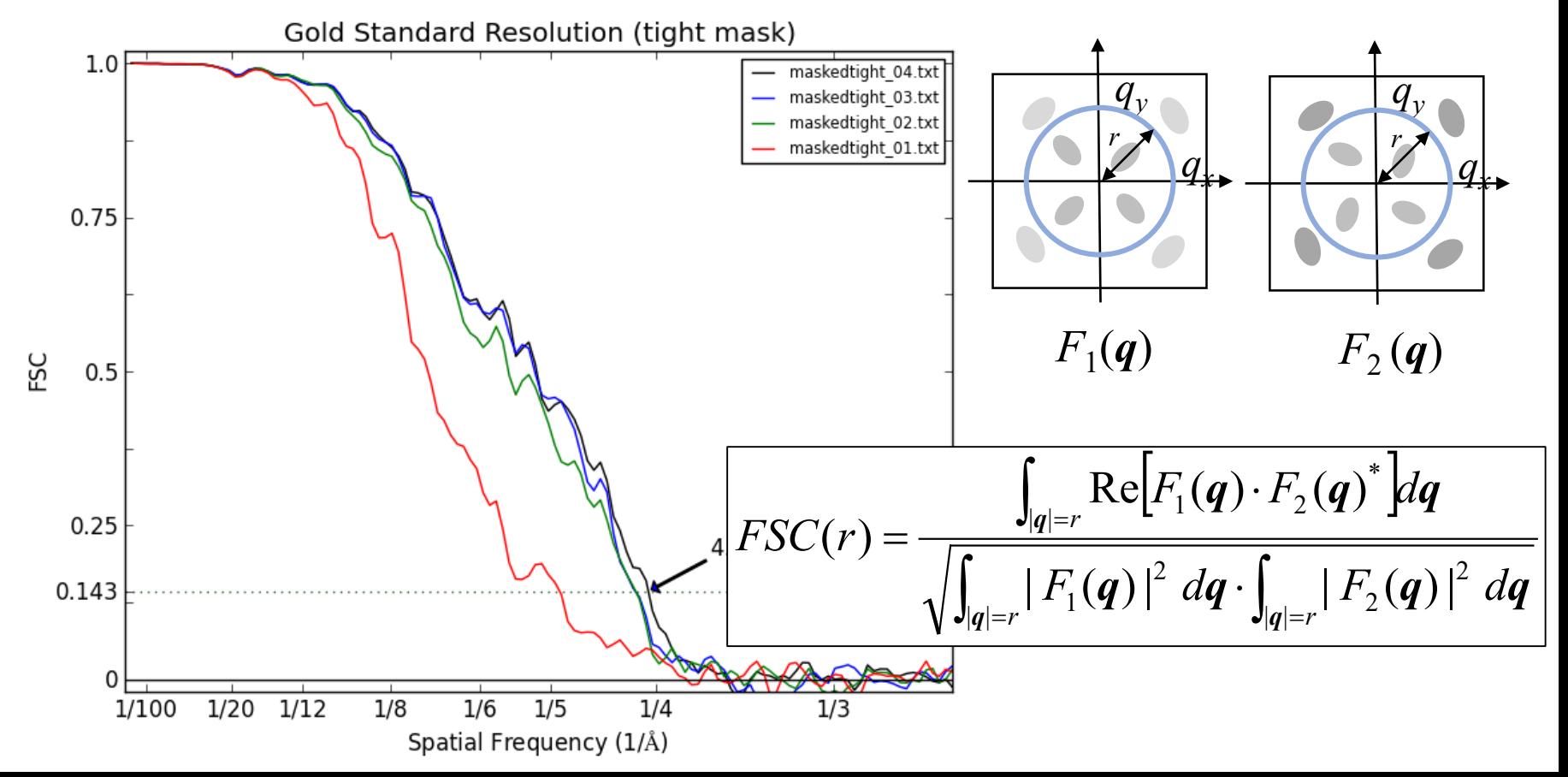

## 6.2 Postprocessing

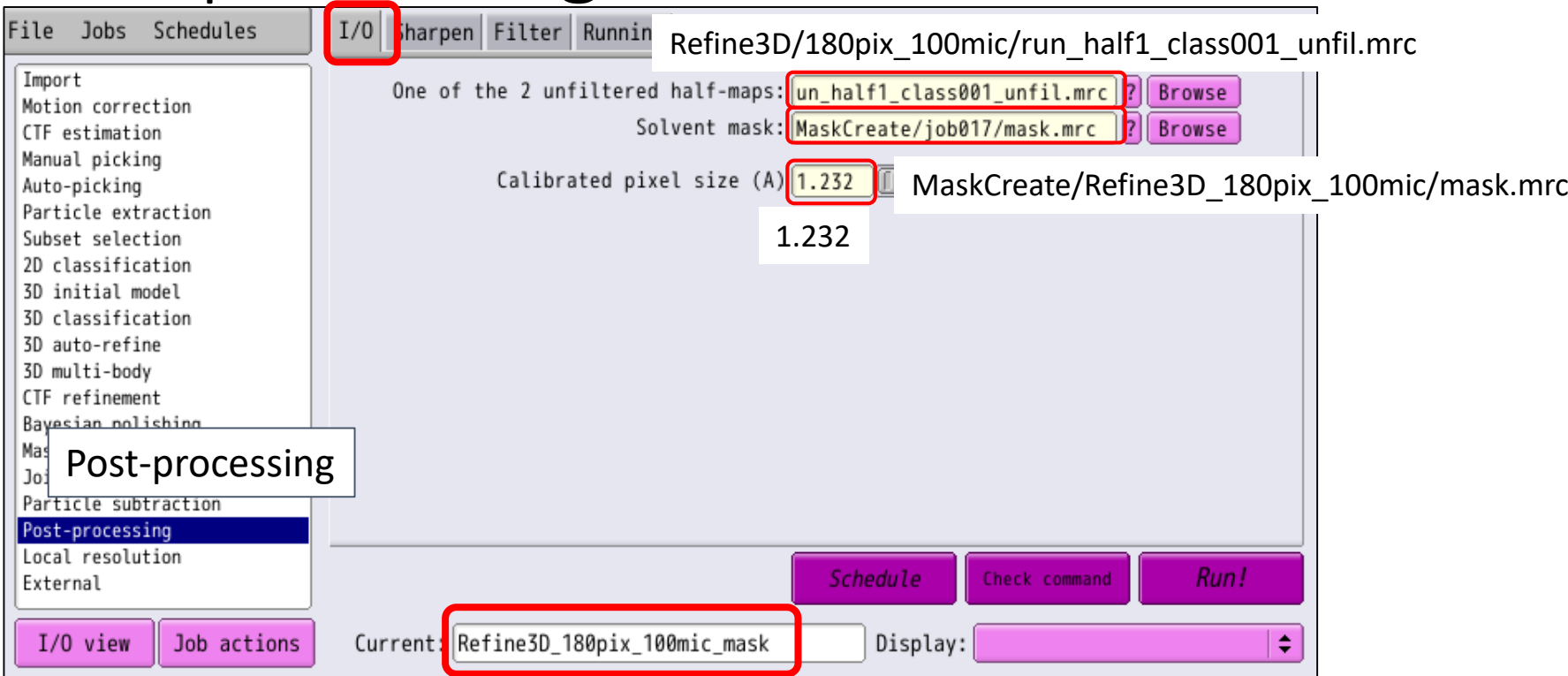

Alias:Refine3D\_180pix\_100mic\_mask

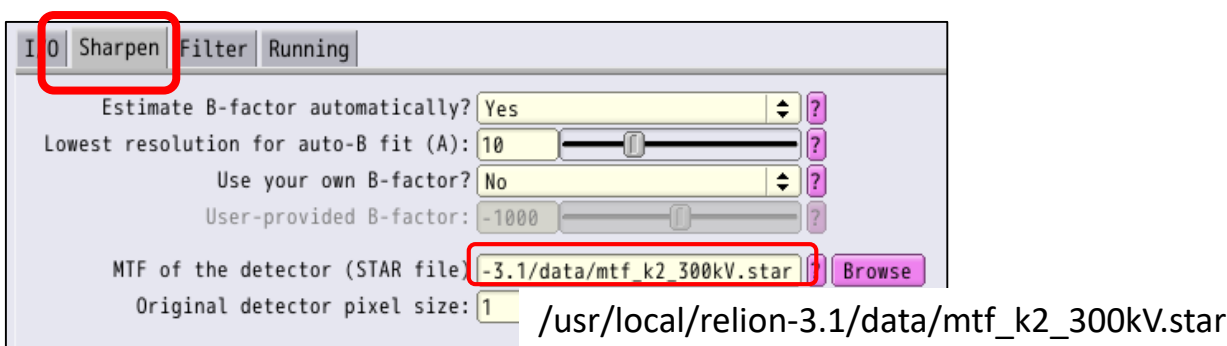

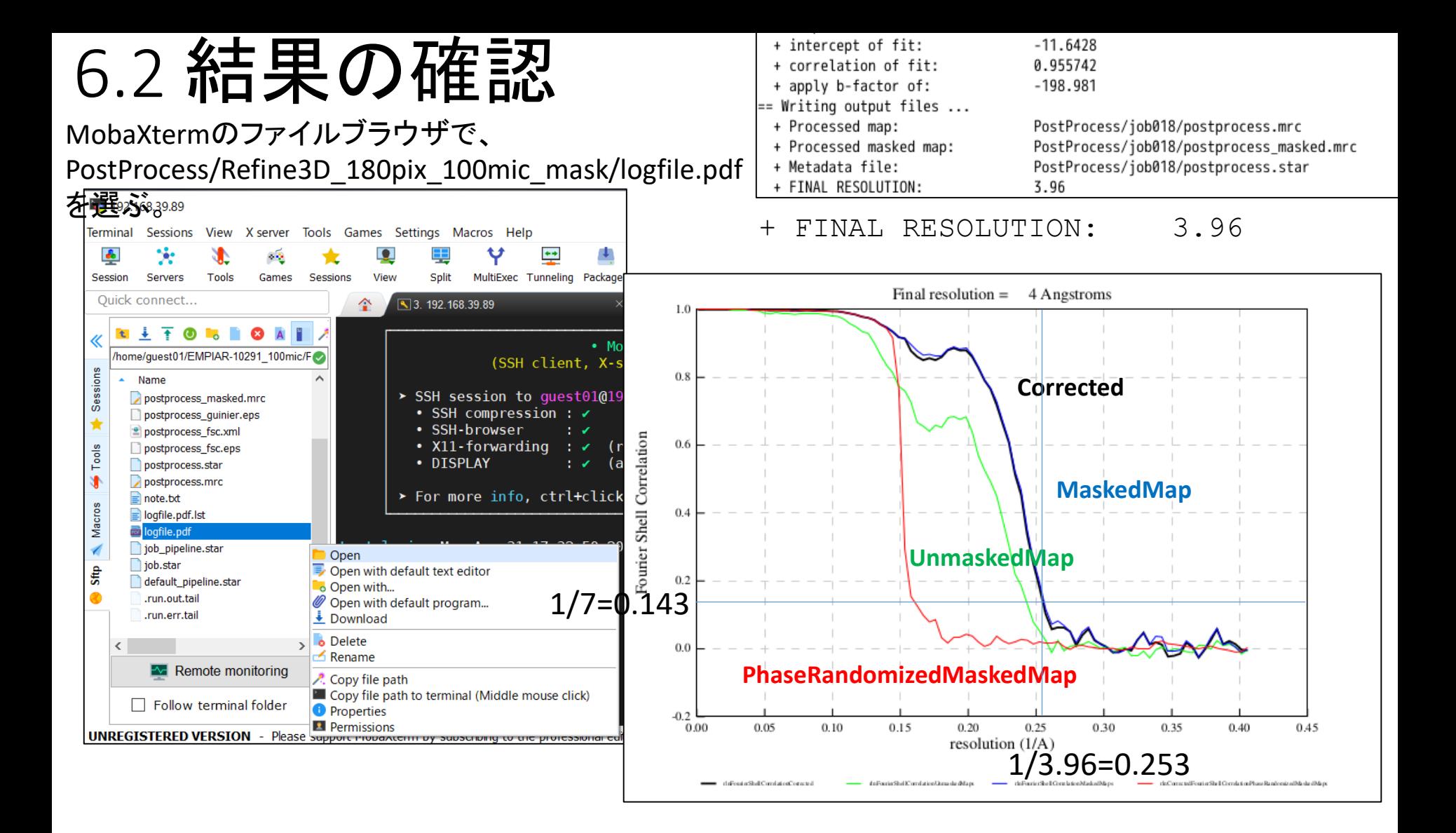

#### Comparison of 3D maps of INX-6

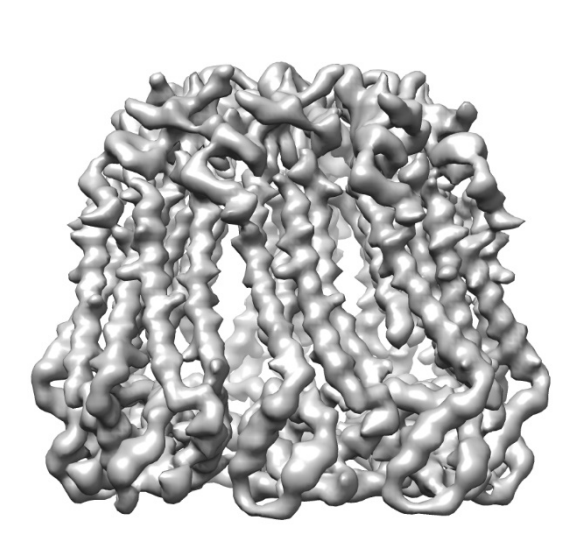

Refine3D Resolution: 4.11 Å from 100 micrographs

Postprocess with mask Resolution: 3.96 Å from 100 micrographs

From 300 micrographs EMD-9973. 1803 voxels Resolution: 3.6 Å